# Scanning and Editing COLOR NEGATIVES

## Scanning

#### I. Open Epson Scan

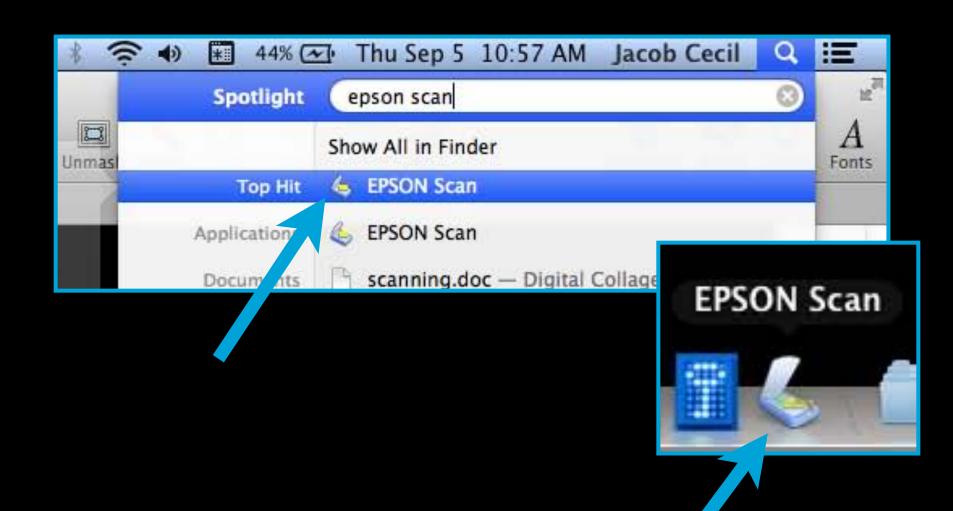

Check Digital ICE
Technology for dust
removal, choose
Speed mode

#### 2. Adjust Settings to what you see here

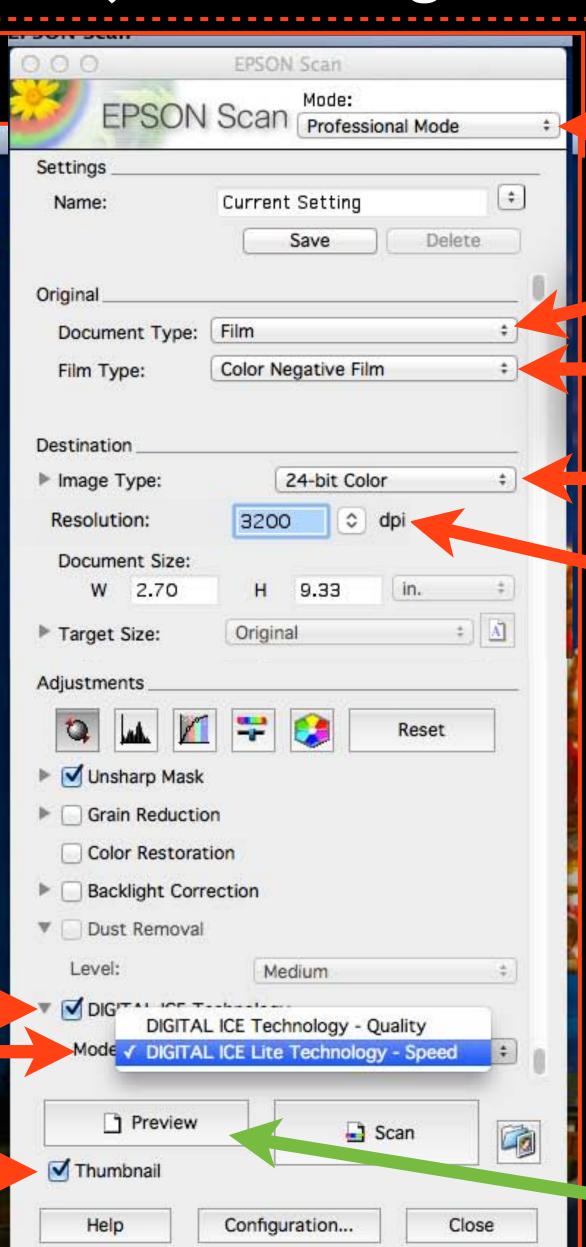

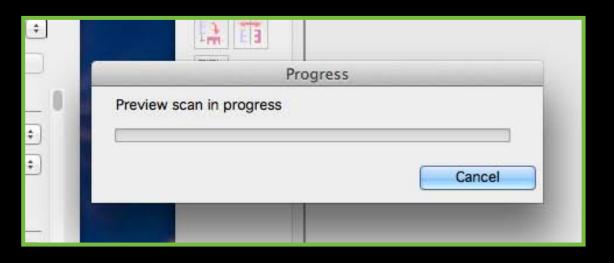

3. Click Preview

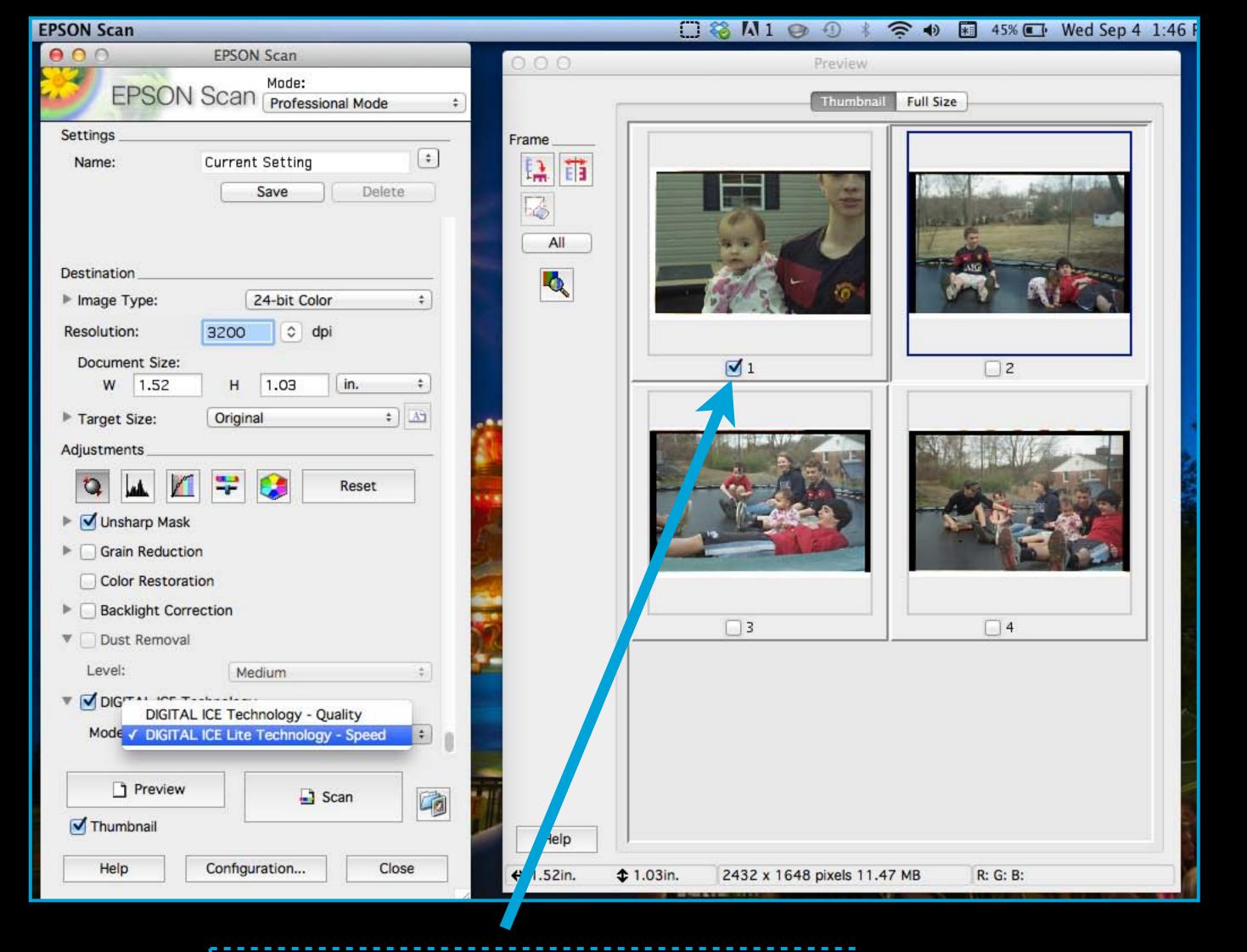

4. Check images you want to scan

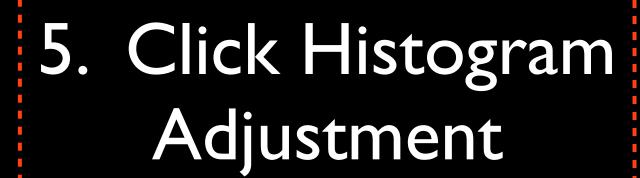

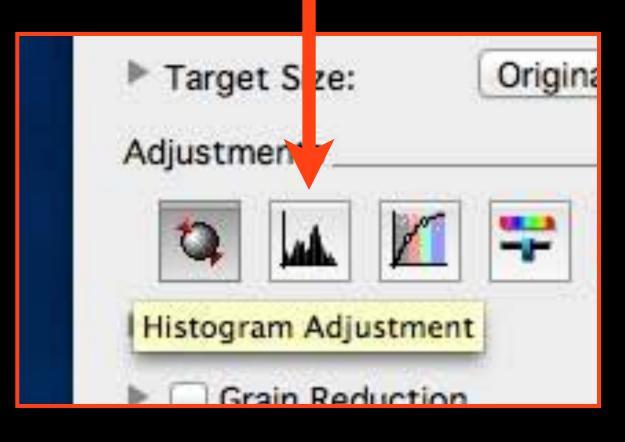

6. Click on each image separately and adjust it by dragging the arrows to the edge of the Histogram, click Close when done

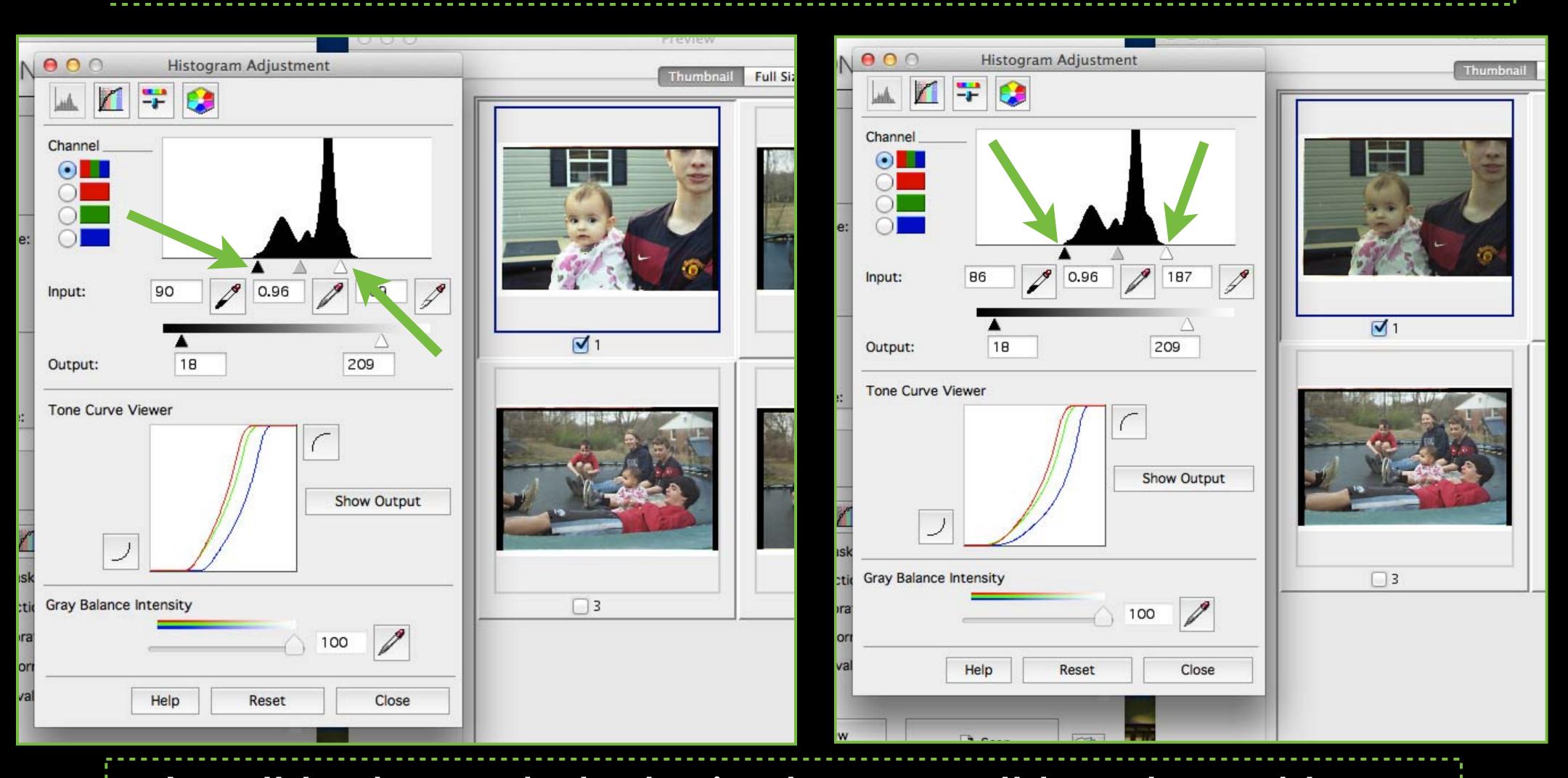

It will look too dark, that's okay - it will be adjusted later

#### 7. Check each color individually

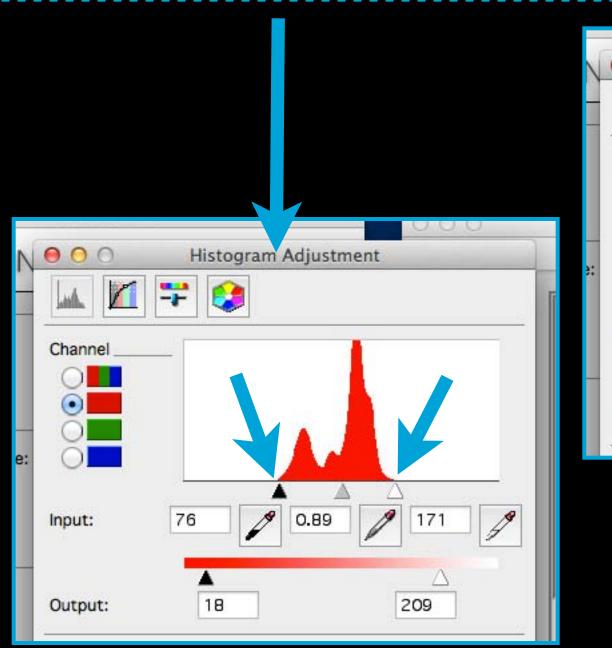

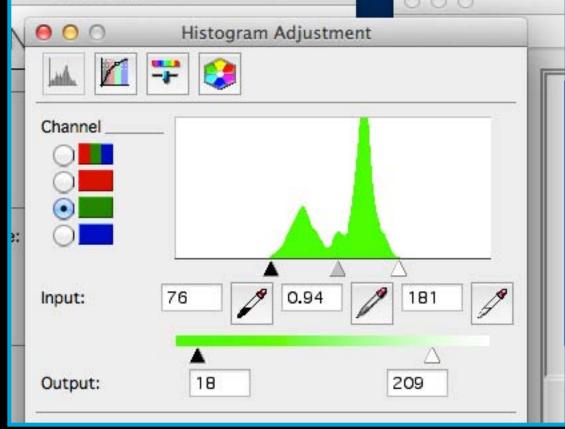

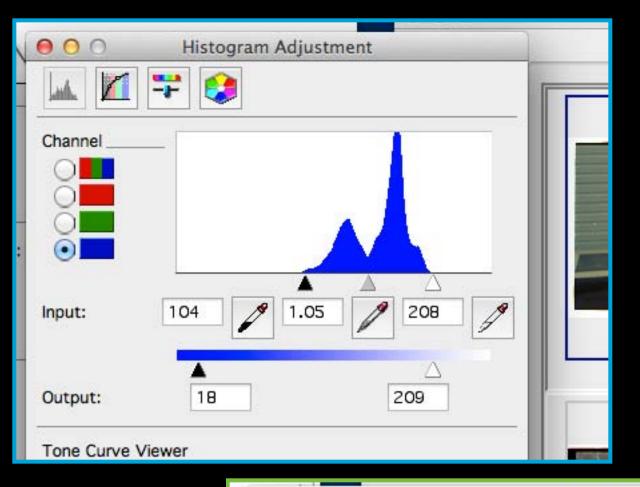

8. Click on File Save Settings

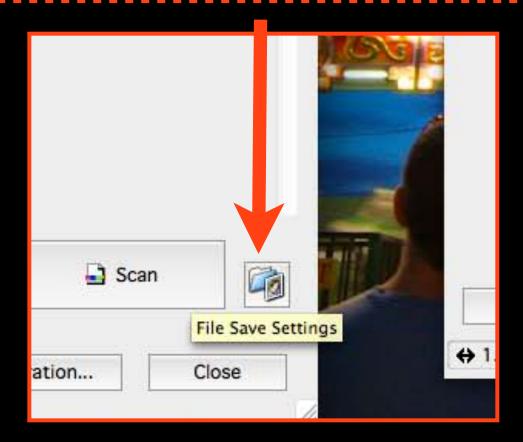

9. Choose Other in order to save to the Desktop, name it and select JPEG

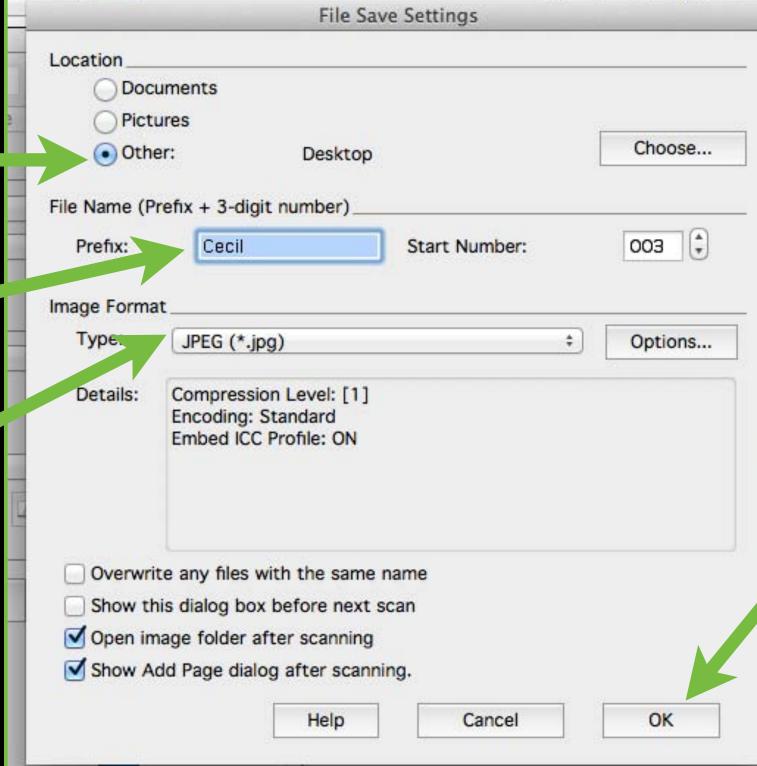

#### 10. Click Scan

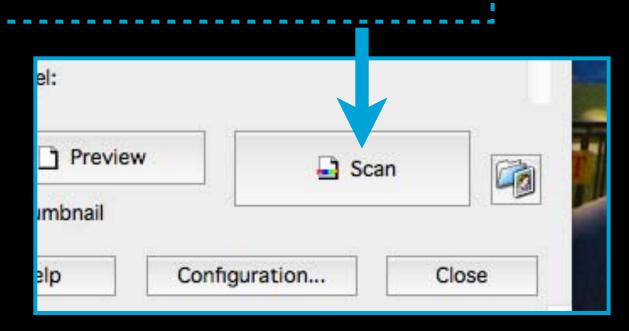

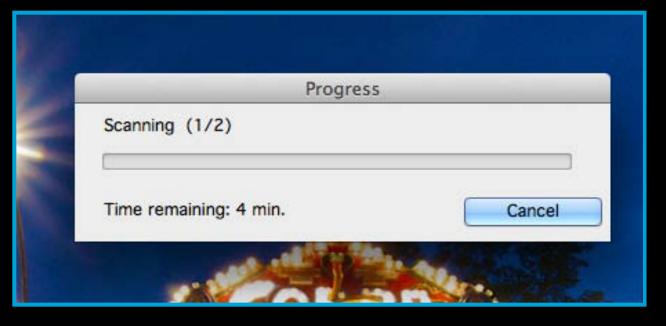

#### 11. Open Photoshop

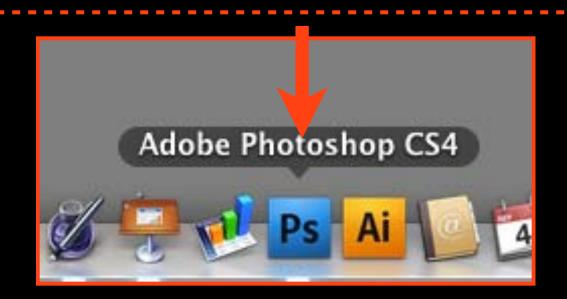

#### 12. Crop (C) and Rotate if needed

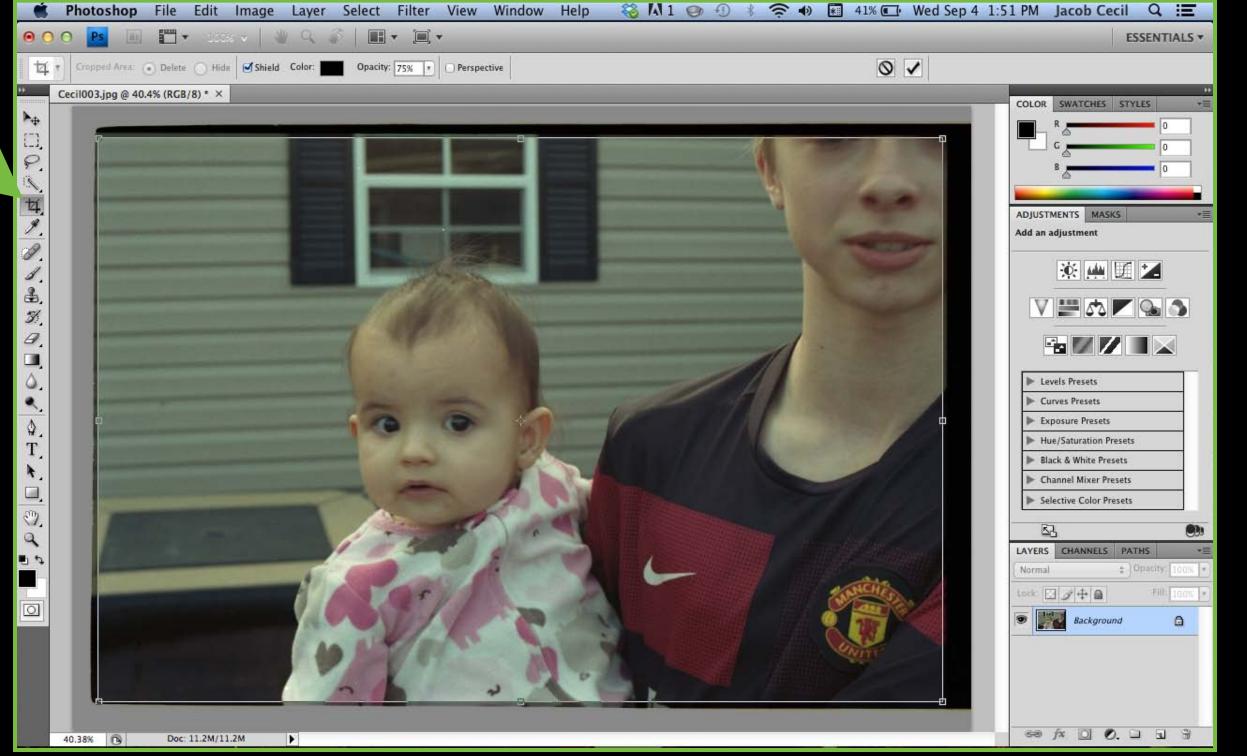

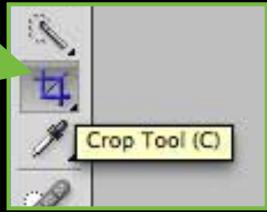

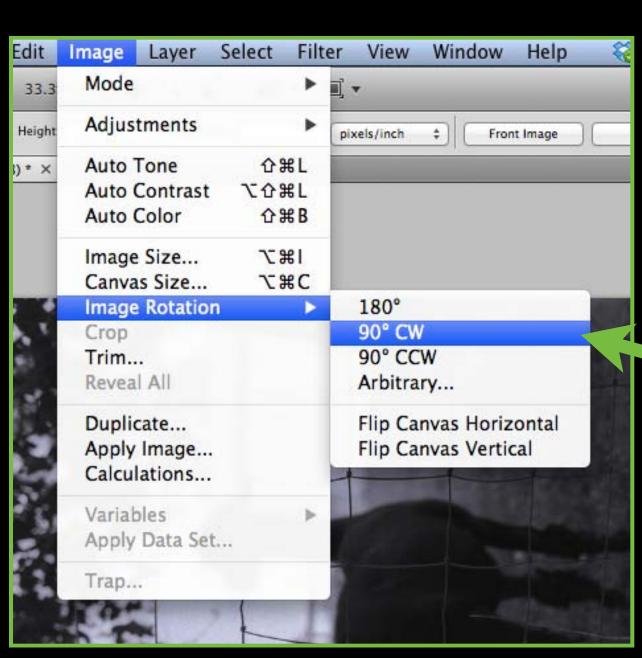

## 13. Resize image, uncheck Resample Image and change resolution to 300

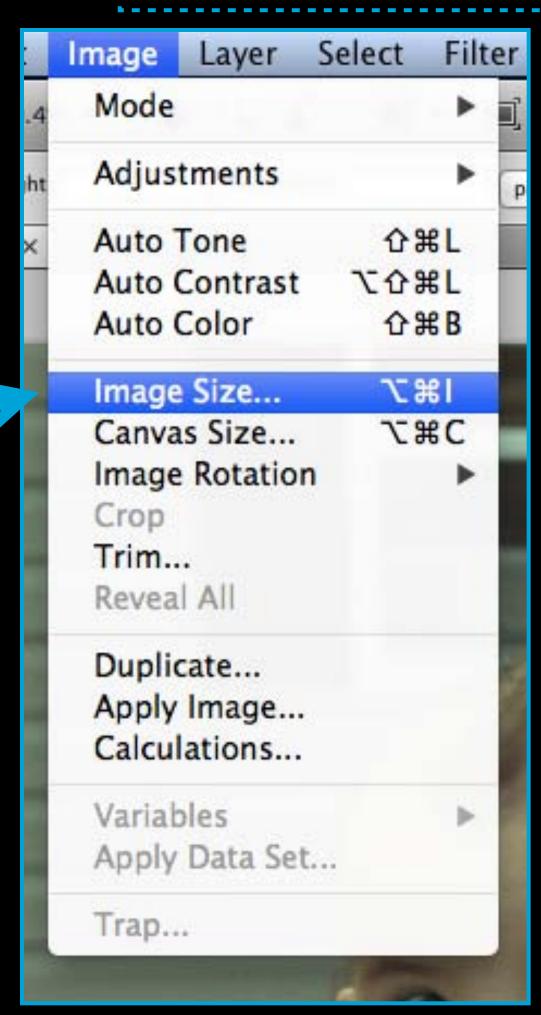

|             |            | Image Size        |        |
|-------------|------------|-------------------|--------|
| Pixel Dime  | ensions: 8 | .24M —            | OK     |
| Width:      | 3600       | pixels            | Cancel |
| Height:     | 2400       | pixels            | Auto   |
| Documen     | t Size: —  |                   |        |
| Width:      | 12         | inches            |        |
| Height:     | 8          | inches 😊 – 🛭      | 8      |
| Resolution: | 300        | pixels/inch 😊 –   |        |
| Scale Style | s          |                   |        |
| Constrain   | Proportion | s                 |        |
| Resample    | lmage:     |                   |        |
| Dicubio     | hest for   | smooth gradients) | ^      |

## Editing

## 14. Create a Levels Adjustment Layer

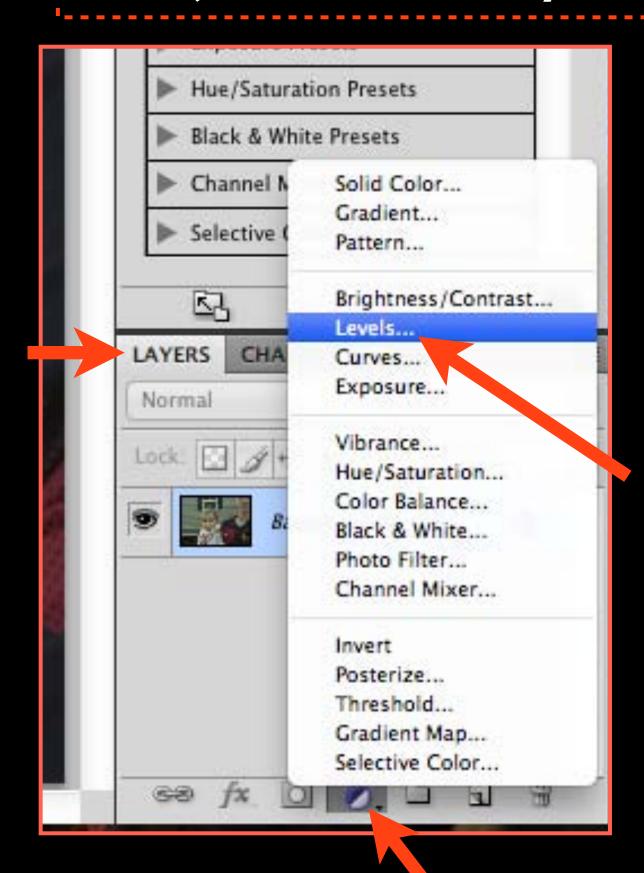

15. Adjust each color's Histogram separately by moving the black and white arrows in, while holding down the Option key. This removes the orange color of the film base and restores true color.

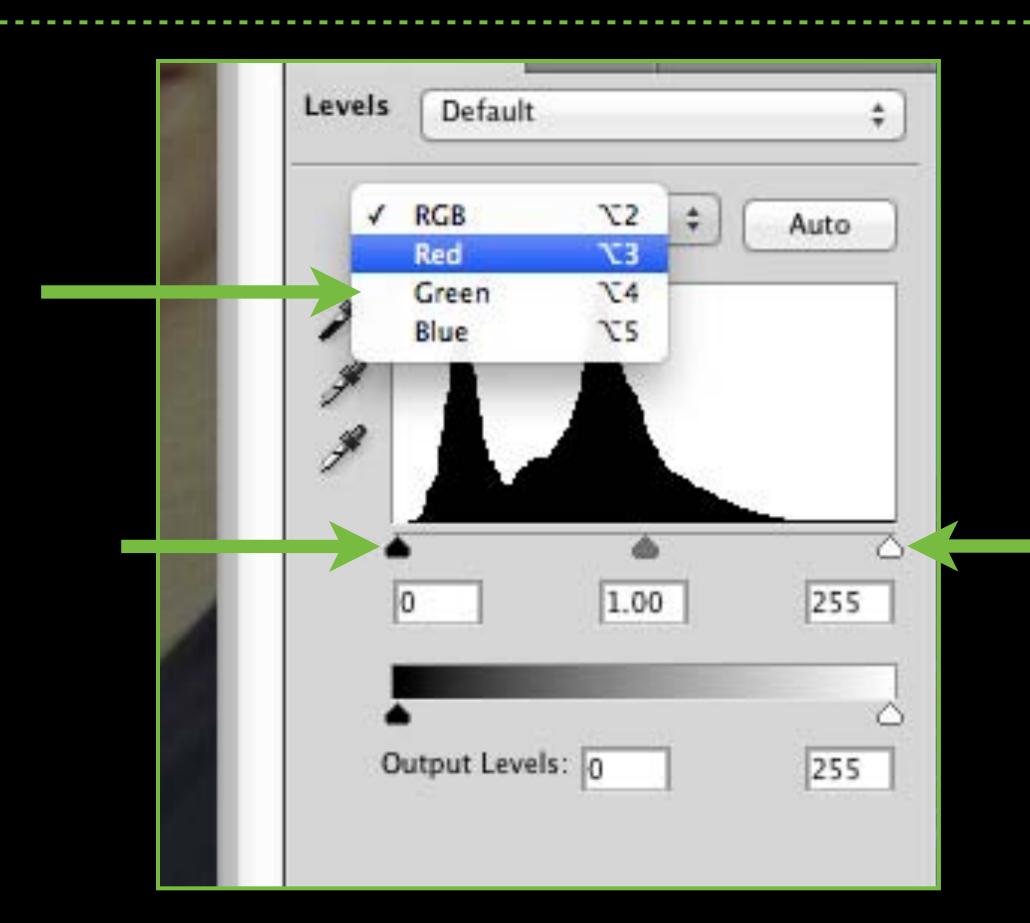

16. Holding down the Option key previews what is changed as you slide the black and white arrows of the Histogram. Once you start to see colored shapes appear in the image part of the frame stop adjusting. Your goal is to get accurate color by removing whatever is unnecessary.

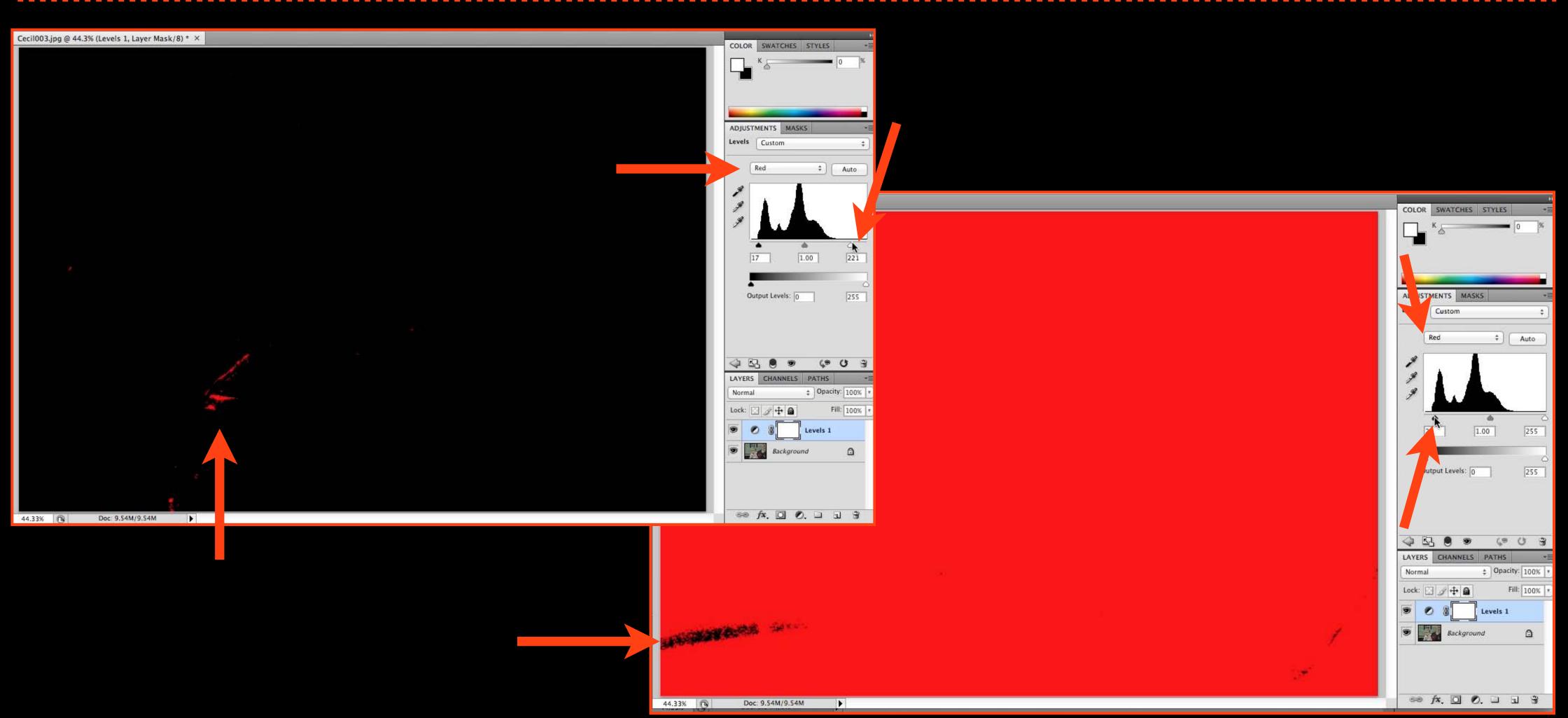

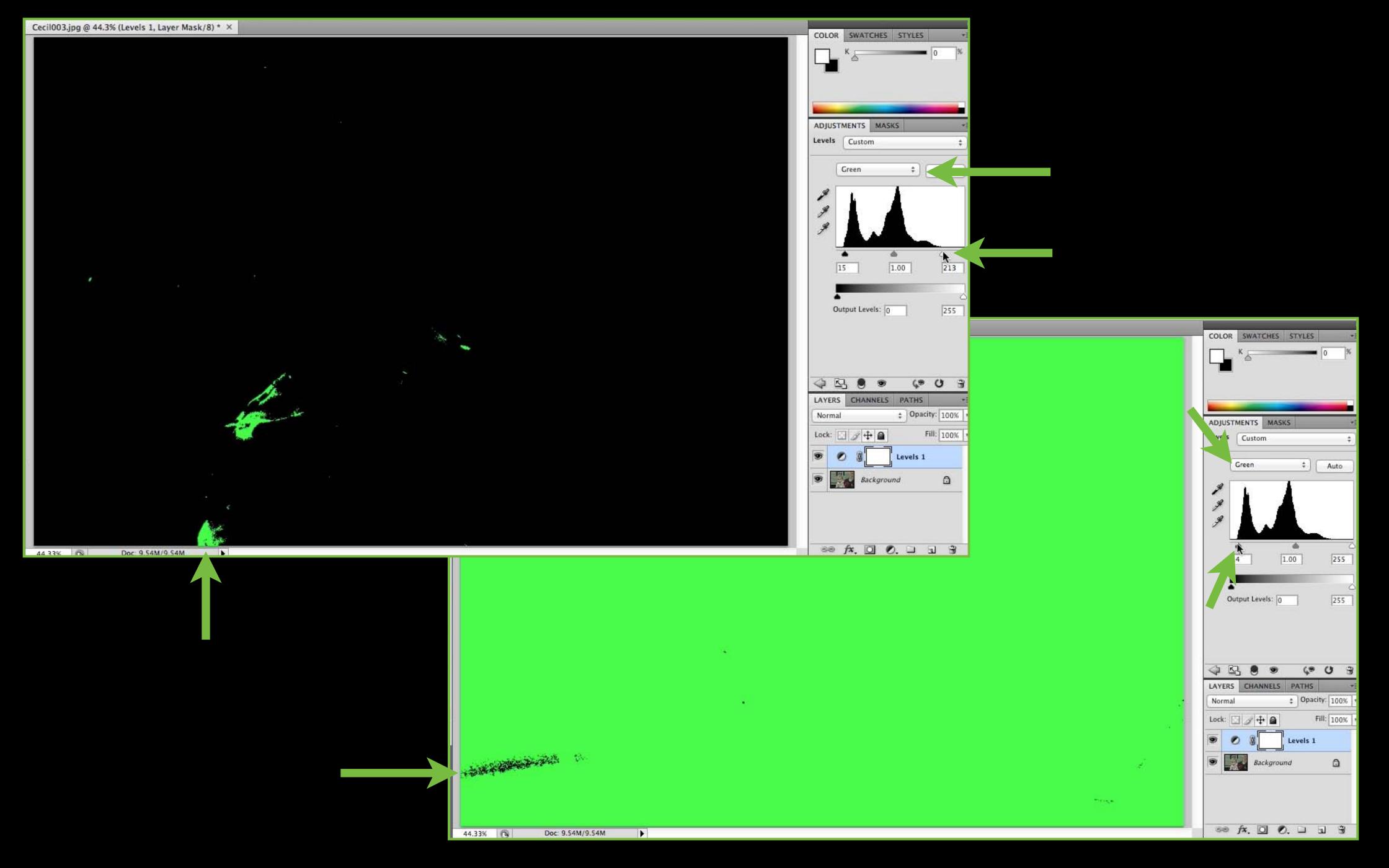

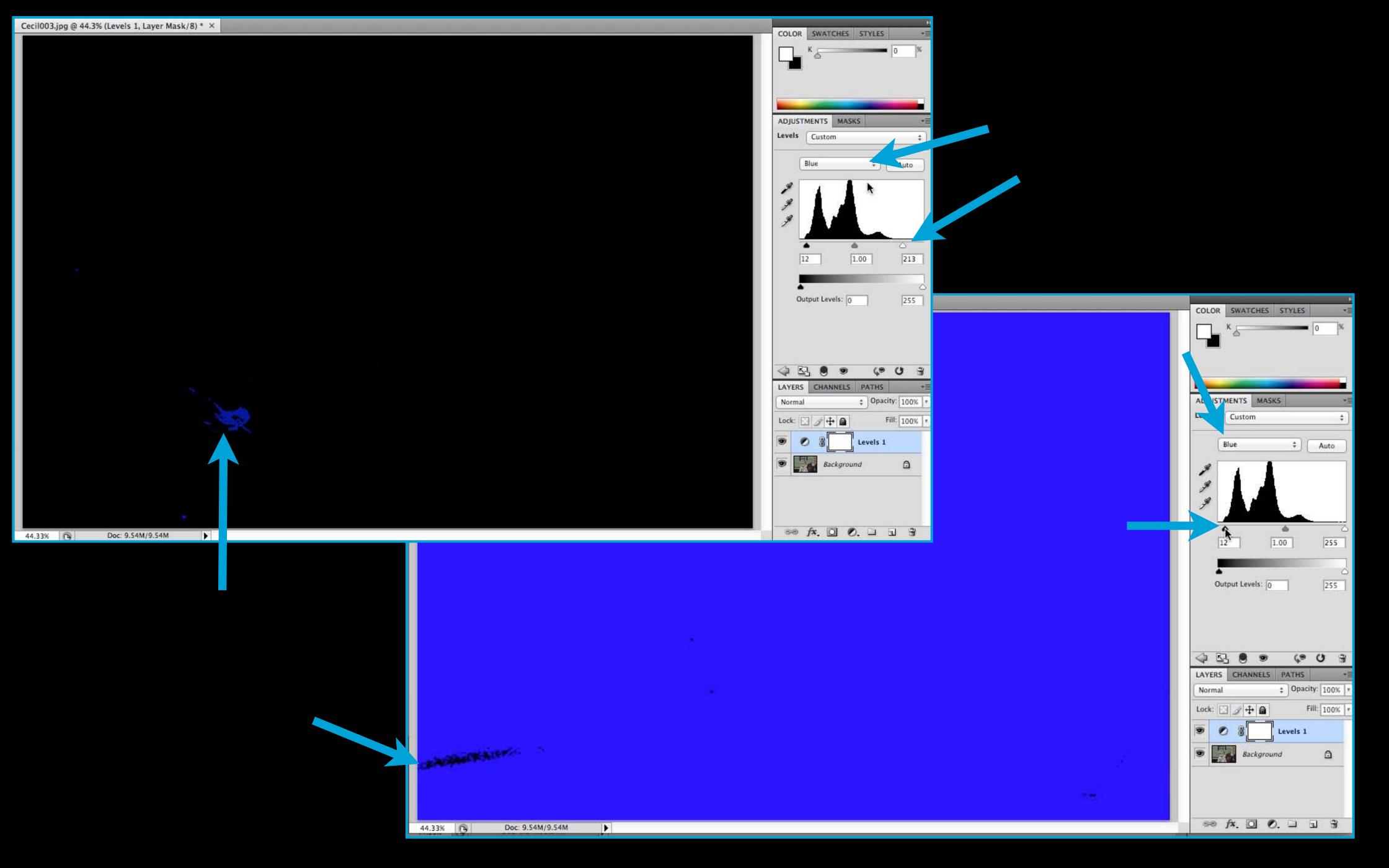

17. To fine tune further and get the most accurate colors, slide the middle gray arrow left or right for each separate color channel. Go slow.

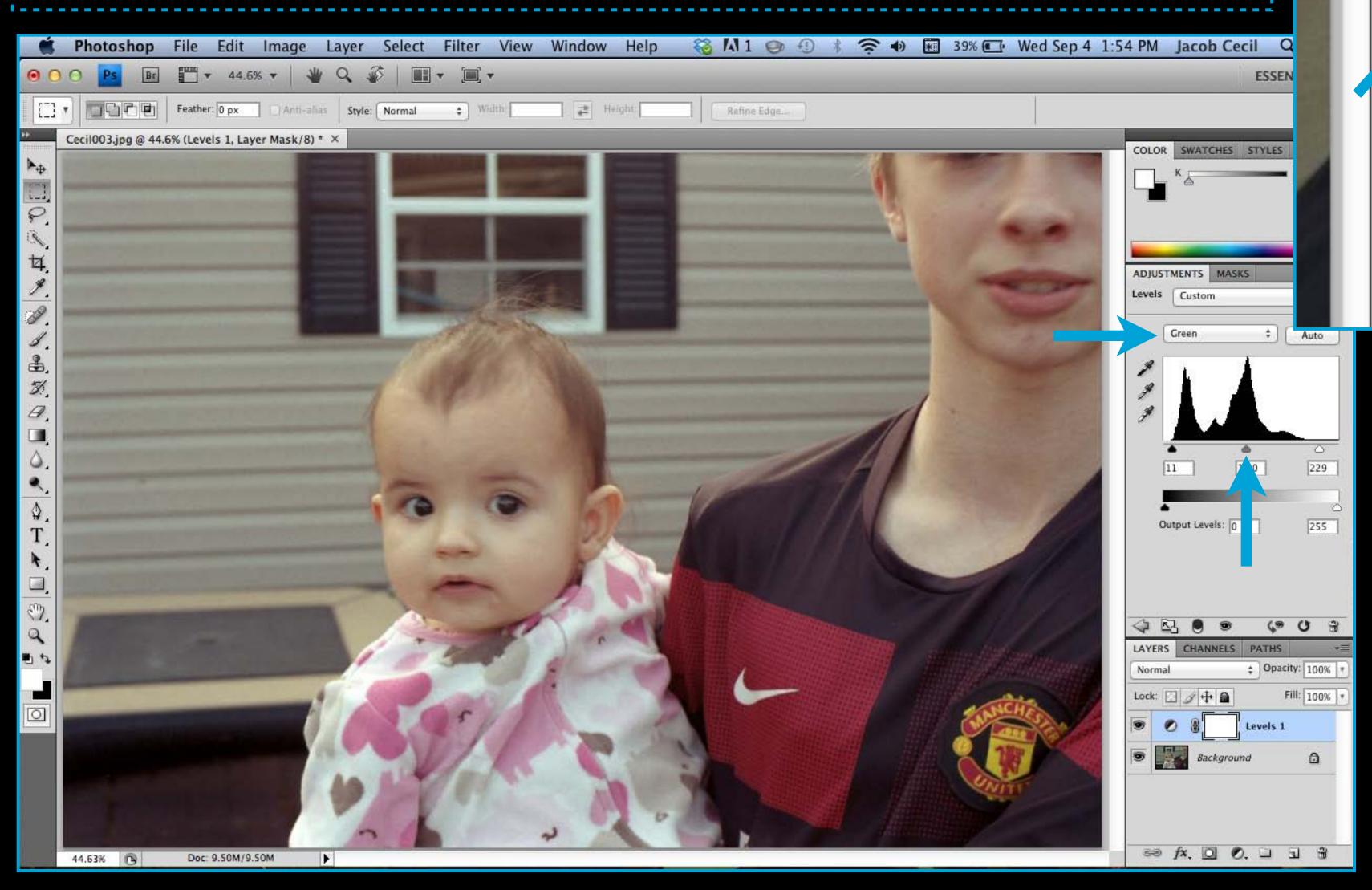

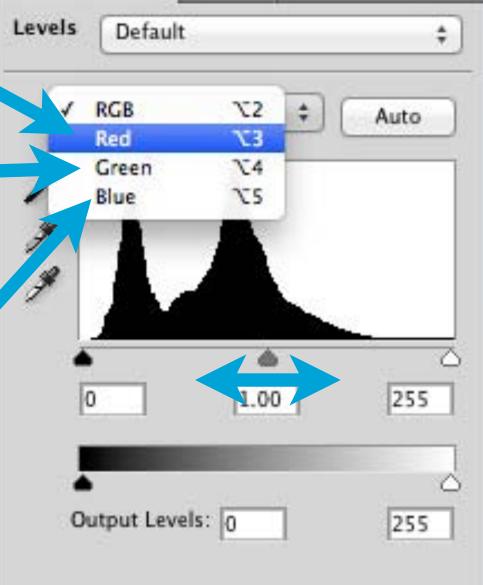

## 18. To brighten or darken the image as a whole adjust all colors at once by selecting RGB

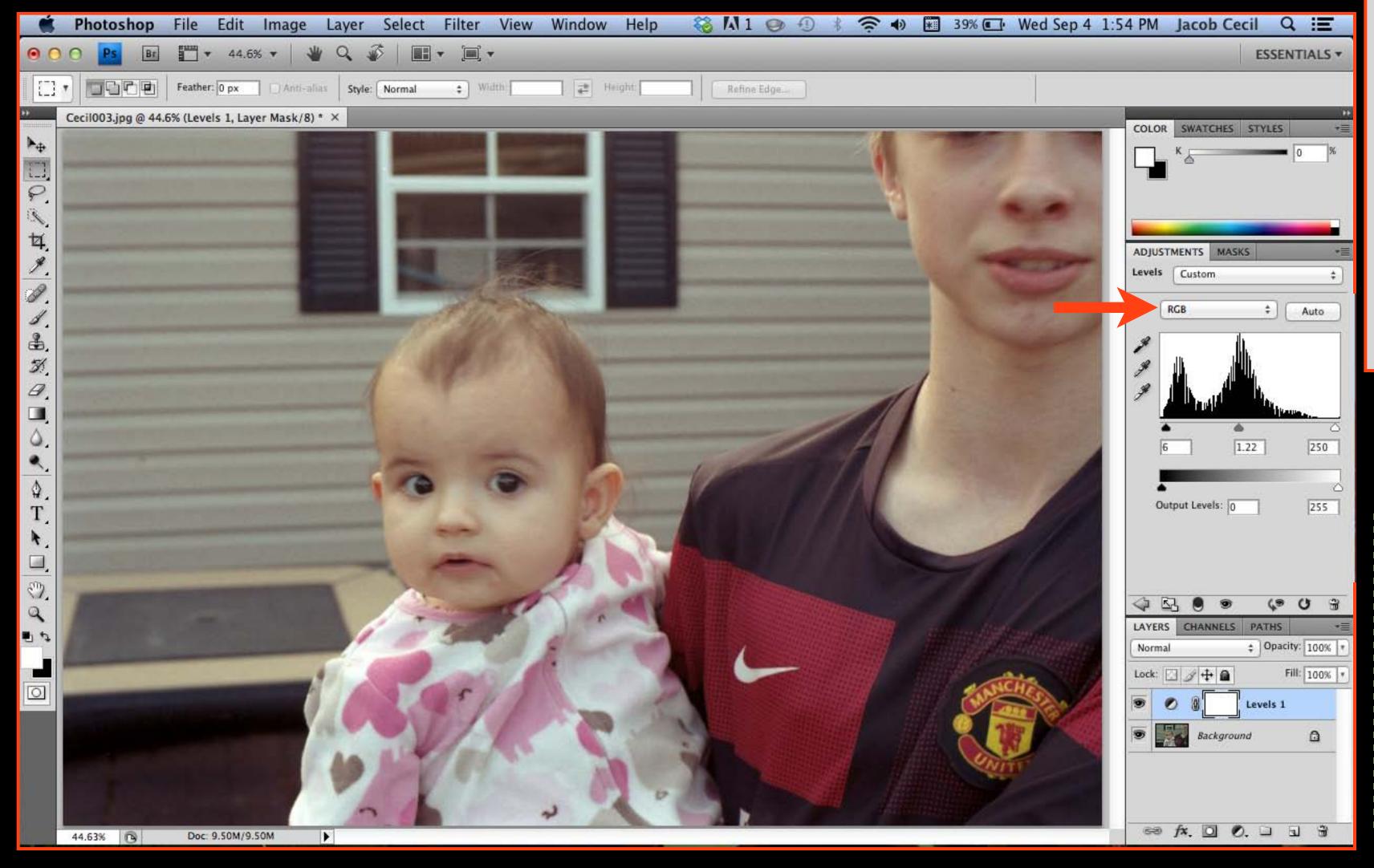

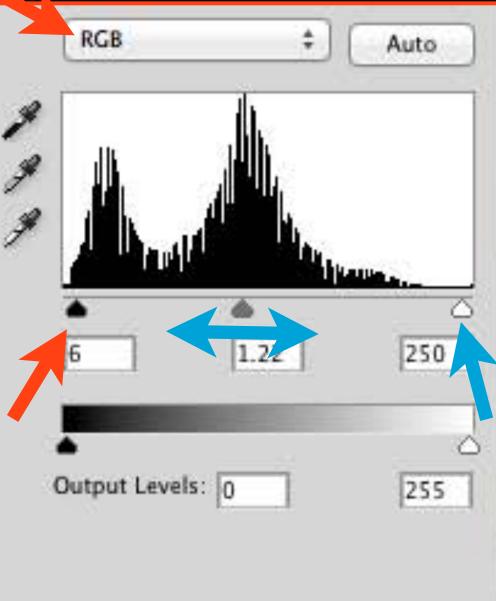

19. Dodge and burn if necessary (see directions under Scanning B&W negatives)

## Saving

20. Next, Flatten the image

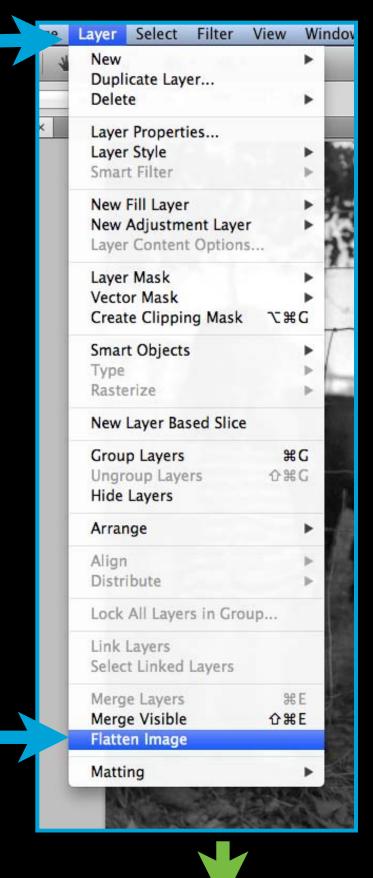

File Edit Image Layer Select Filter

**#0** 

₩W

W器分

#S

F12

**企業S** 

S器企厂

0 % 7

New...

Open...

Close

Save

Close All

Save As...

Revert

Place...

Import

Check In...

Browse in Bridge...

Share My Screen...
Device Central...

Open Recent

Open As Smart Object...

Close and Go To Bridge...

Save for Web & Devices...

22. Save As, name it as an edit, change Format to JPEG

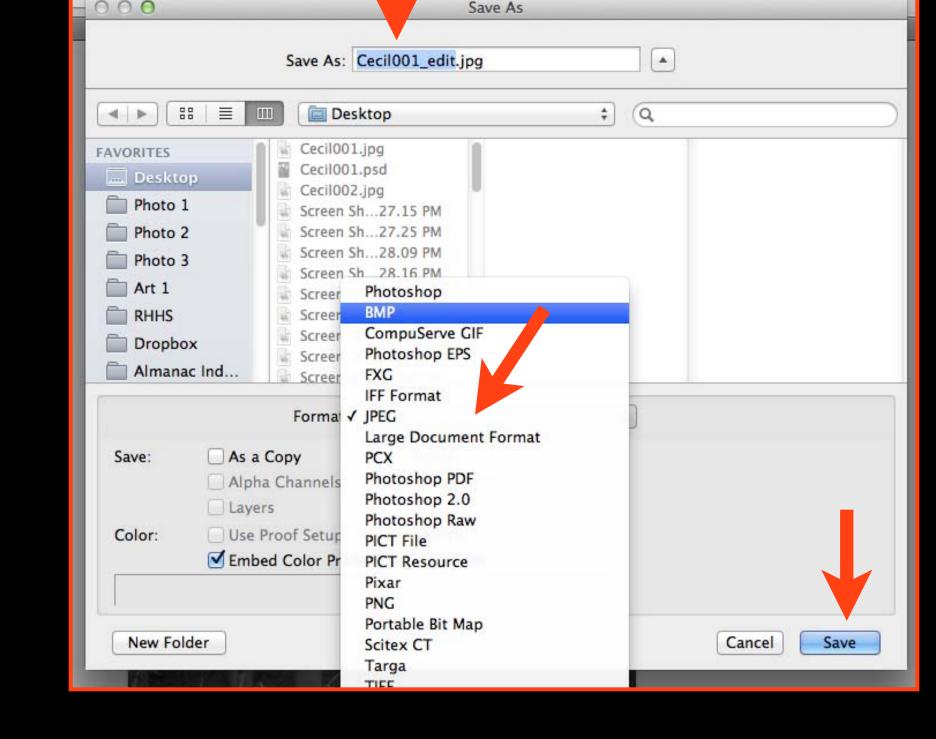

21. Save As

## Resizing

23. Resize for Mahara by checking Resample Image, and change the resolution to 72, with the longest size 12

24. Save As, name it as small, change Format to JPEG

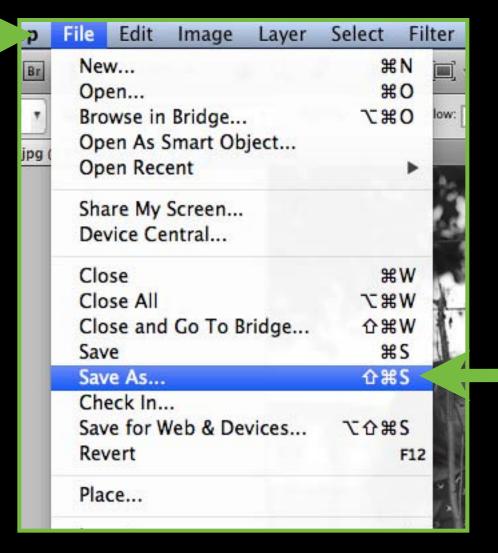

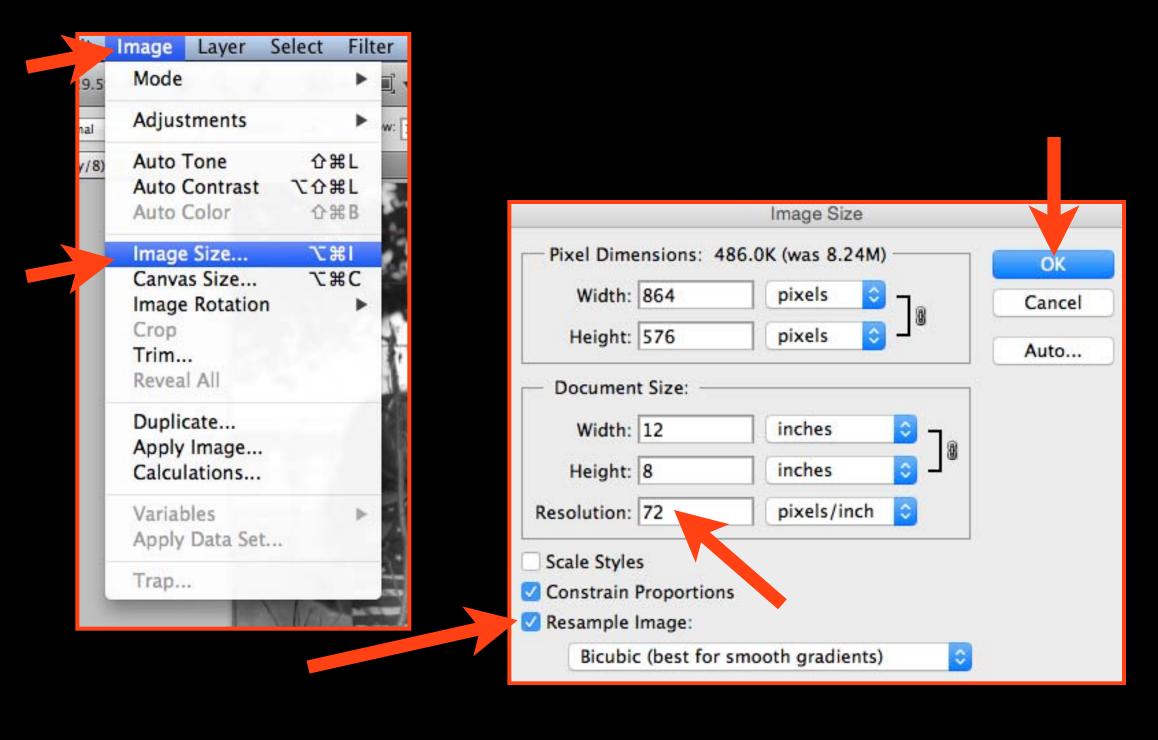

| 000                                       |                                                                                                    | Save As               |     |            |
|-------------------------------------------|----------------------------------------------------------------------------------------------------|-----------------------|-----|------------|
|                                           | Save As: Cecil001_s                                                                                                    | mall.jpg              | •   |            |
| <b>4</b>   <b>b</b>   B                   | ∃                                                                                                    |                       | ‡ Q |            |
| Photo 2 Photo 3 Photo 3 Art 1 RHHS Dropbo | Cecil001.psd Cecil002.jpg Screen Sh27.15 Pl Screen Sh27.25 Pl Screen Sh28.09 Pl Screen Sh28.16 Pl Screen Sh28.21 Pl Screen Sh28.28 Pl Screen Sh28.38 Pl | M<br>M<br>M<br>M<br>M |     |            |
|                                           | Format: JPEG                                                                                                    |                       | *   |            |
| Save:                                     | As a Copy No Alpha Channels Spo                                                                                                    | tes<br>ot Colors      |     |            |
| Color:                                    | Use Proof Setup: Working C<br>✓ Embed Color Profile: Dot Ga                                                                                             |                       |     |            |
| New Fol                                   | der                                                                                                    |                       | С   | ancel Save |

Rename your final files with the name of the assignment Make an Originals folder and a Finals folder to separate your photos

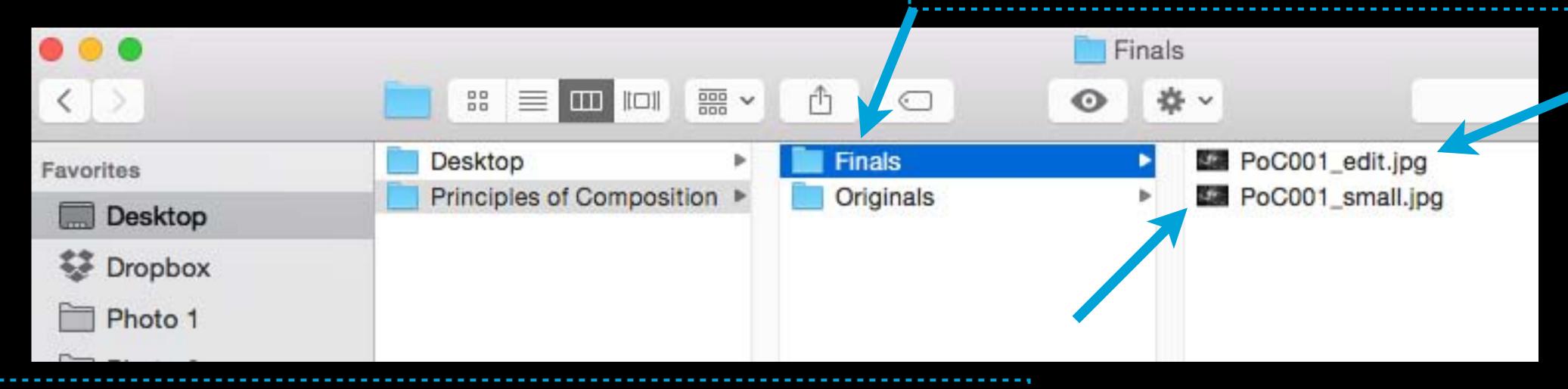

You now have 2 versions of your scan:

- Edited file, flattened, and saved as a JPEG at 300 resolution
- 2. JPEG resized to 72 resolution for Mahara